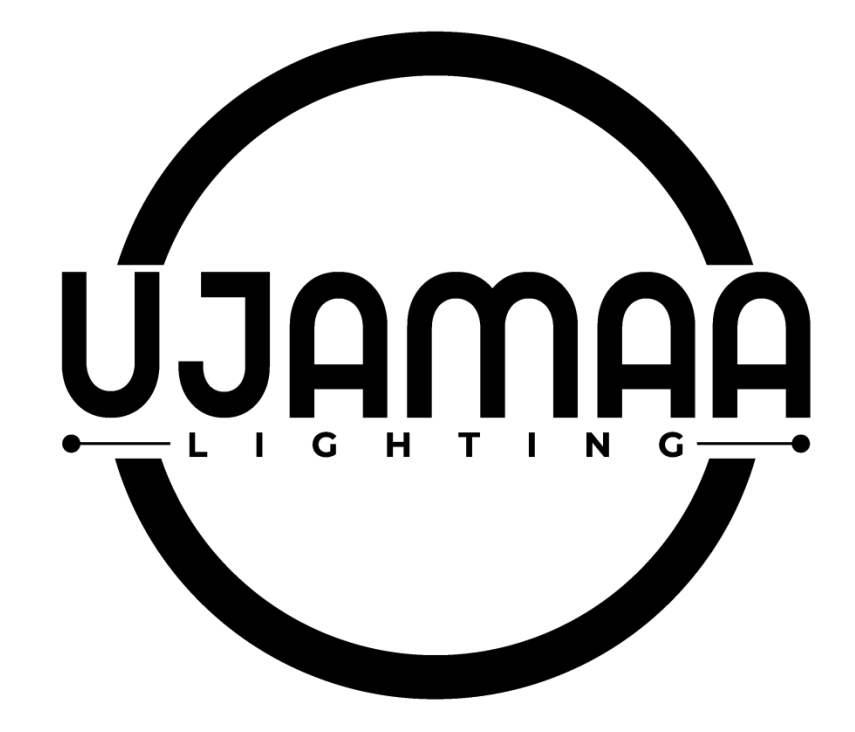

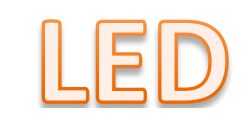

**SMART LIGHT BULB** USER MANUAL UPDATE (Smart Life Install)

## **INSTALLATION**

STEP 1: Turn the power switch off and install the bulb.

STEP 2: Turn the power/switch ON to test the bulb. (The bulb should be blinking if it's the first time.)

STEP 3: Scan the given QR Code, or download "Smart Life" from the App Store (IOS) or the Google Play Store (Android).

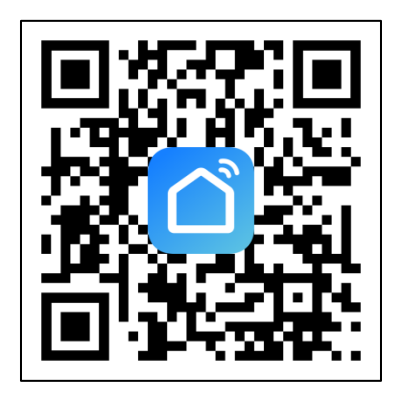

STEP 4: Open the Smart Life app and register.

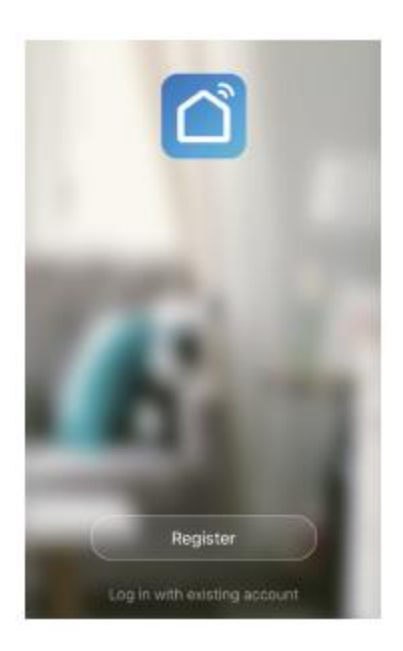

STEP 5: Select the country, then enter your mobile number or email address to obtain verification code.

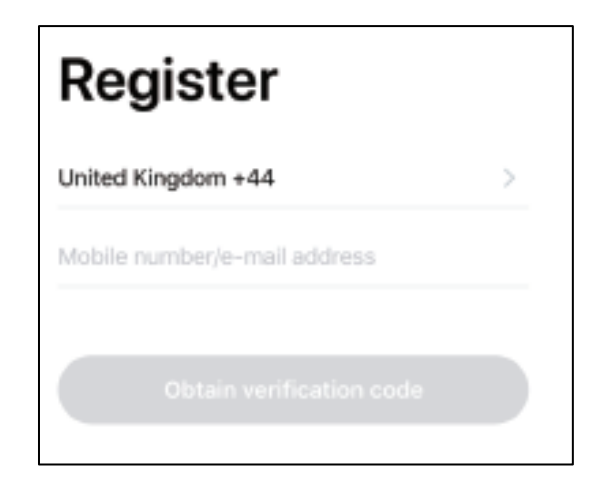

STEP 6: Enter the verification code, and then assign a new password to your account. If you already have a Smart Life app account, please log in.

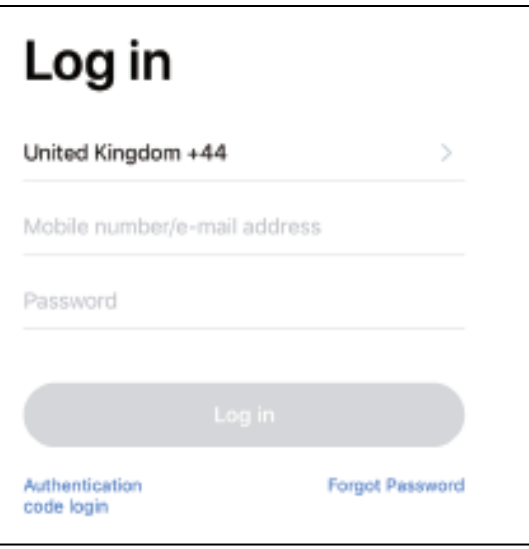

STEP 7: Create your family and tap on "Add Devices" or the "+" Sign. Make sure the lamp is switched on.

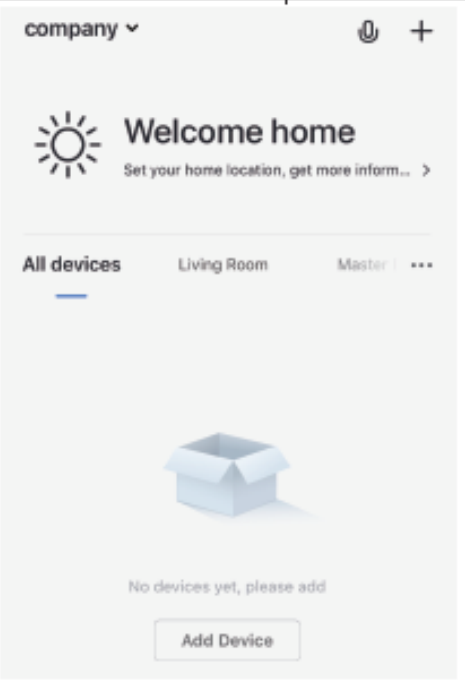

STEP 8: After clicking the "+" sign, make sure you're on the Add Manually option on the top, then click on "Lighting" on the left side. Finally, click on the Wi-Fi Light Source.

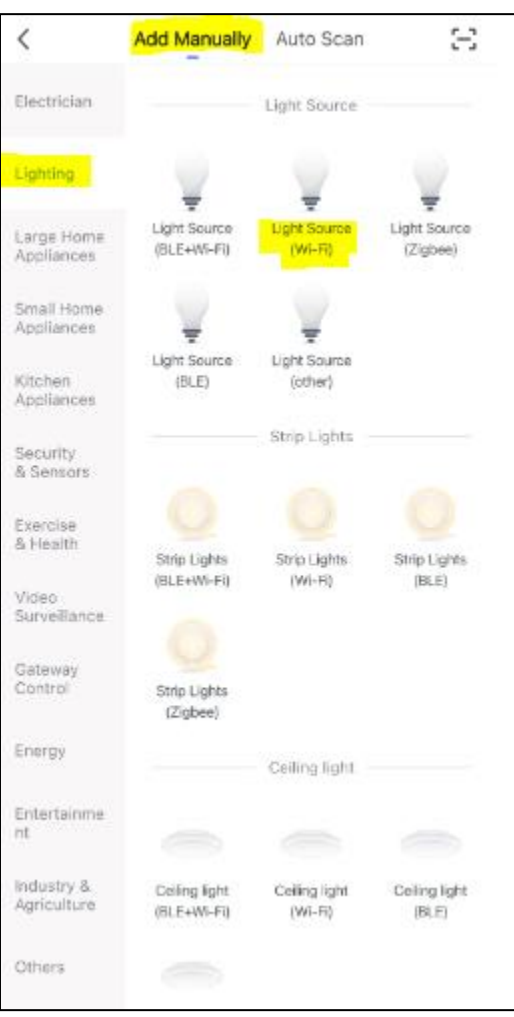

Step 9 (IMPORTANT): Make sure you have a dedicated 2.4 GHz (2G) Wi-Fi Network to connect to. Most routers have at least a dual band (2G and 5G) connection. However, some routers do not broadcast their signals separately without changing your settings. Please consult with your internet provider on how to connect to your 2G band if your light bulb fails to connect because of 5G being the default. Once your mobile device is connected to a 2G network, enter your network password and click **Next**.

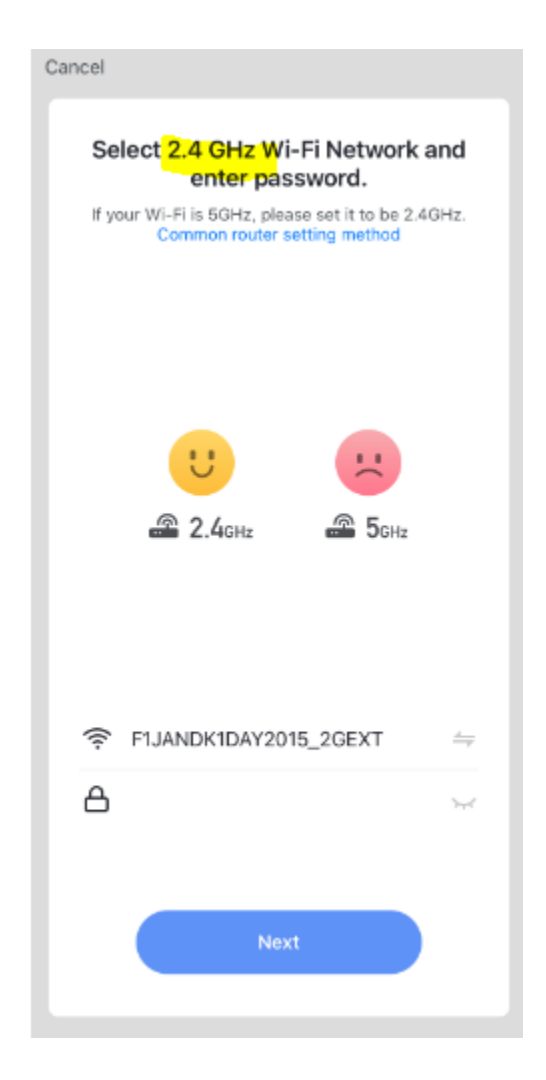

STEP 10: Make sure that the light bulb is blinking rapidly at this point, which verifies that it's looking for a signal.

If the bulb is not blinking rapidly, switch the bulb on & off 3 times, with short intervals of less than 2 seconds. If the bulb is still not blinking, you can try switching the bulb on & off again 3 times, with short intervals of less than 2 seconds.

Confirm that the light blinks rapidly, and then click Next.

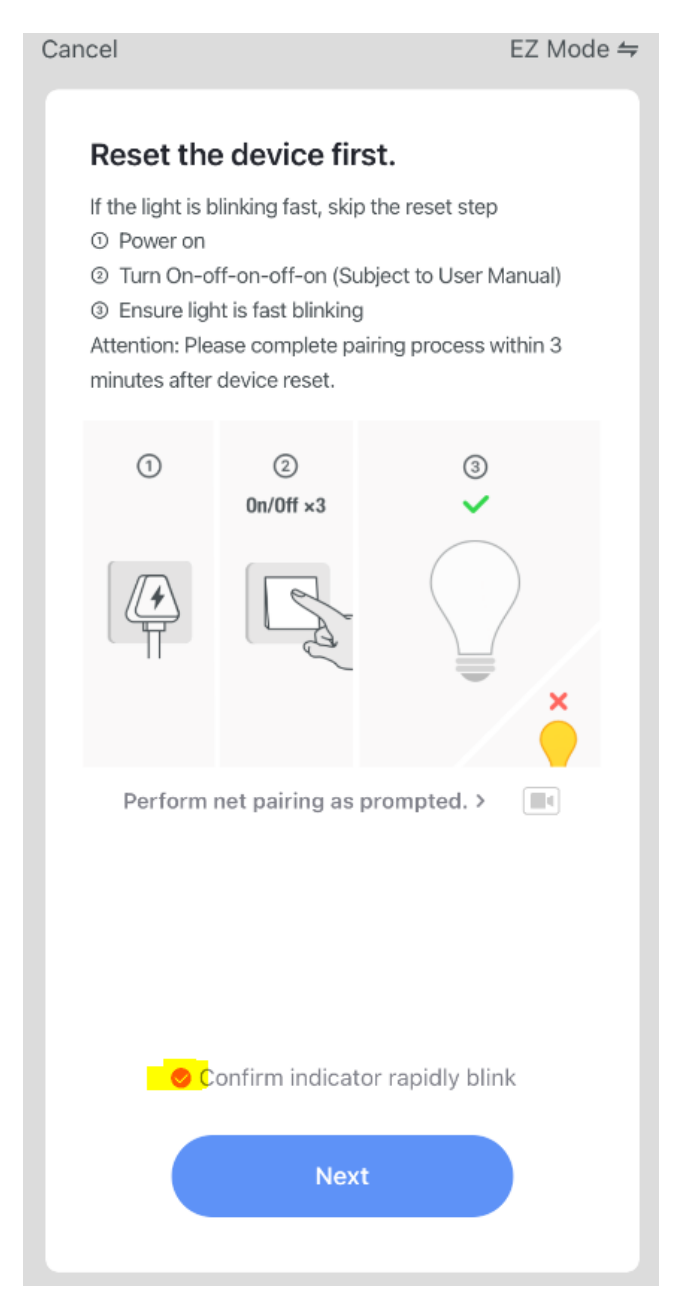

STEP 11: You will be redirected to this screen as shown below. Wait until the device finishes pairing, this may take a while.

**Note:** If the device doesn't pair successfully, make sure that you're on a 2G Wi-Fi connection! Start back at STEP 8, if needed.

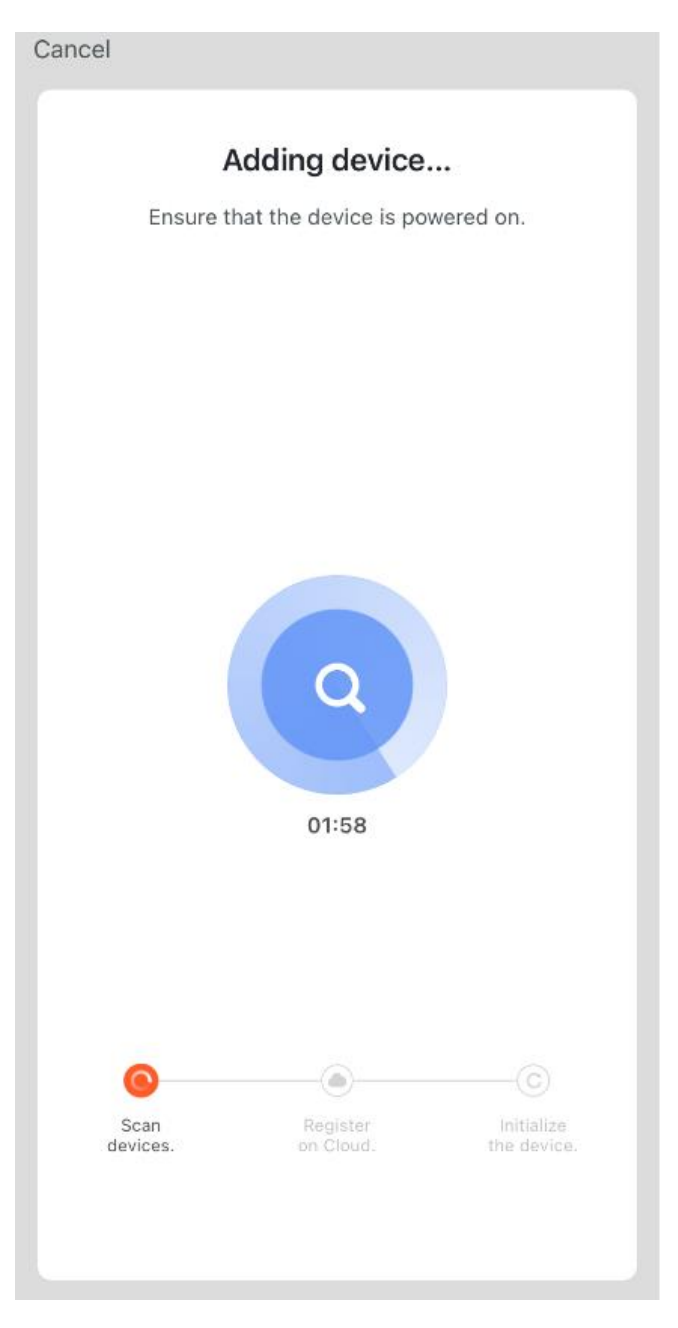

STEP 12: Once your device is successfully added, change device's name to an easily recognized word or phrase, like "Bedroom Light".

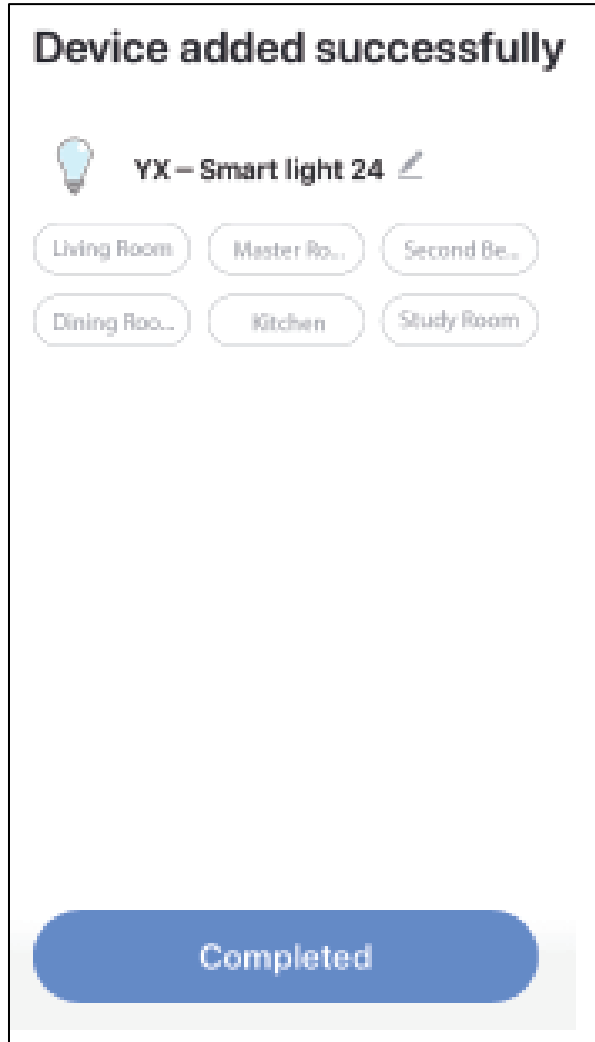

STEP 13: After successfully pairing the bulb with the app, you can start controlling multiple features of the bulb through your mobile phone:

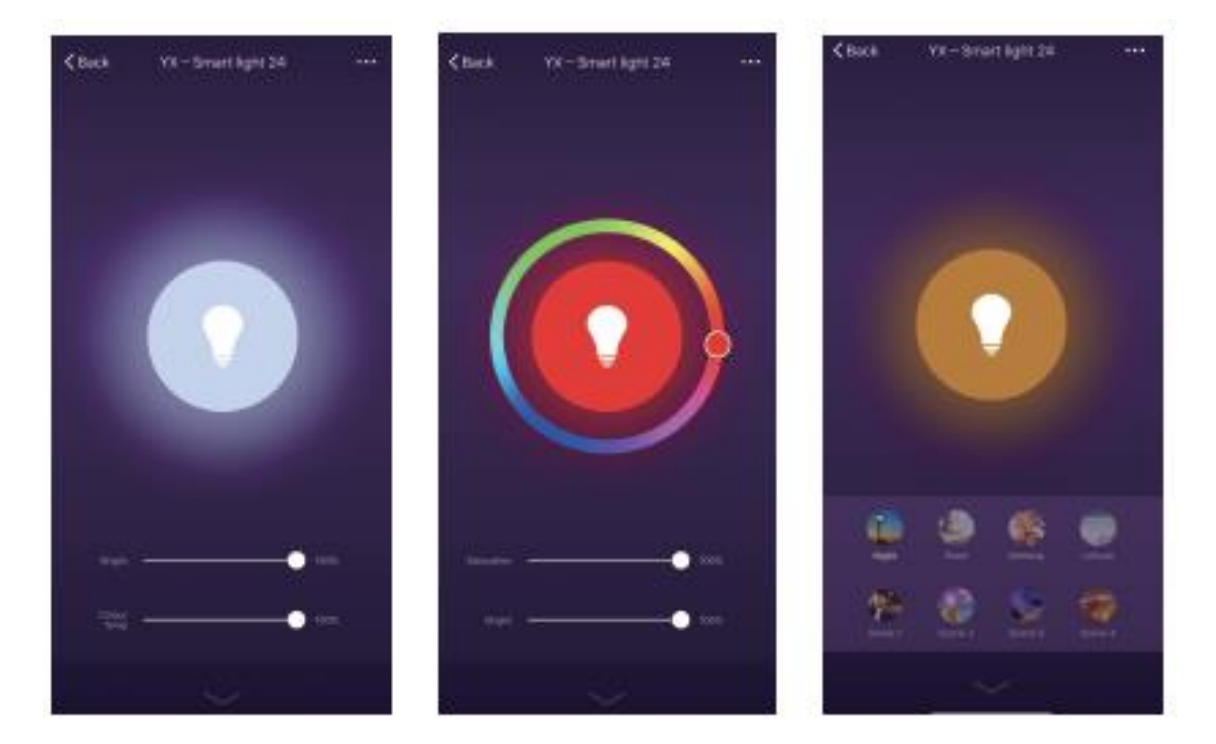

## **For Additional Help**

Click on the "Me" tab at the bottom of the Smart Life app home screen. When there, click on FAQ & Feedback:

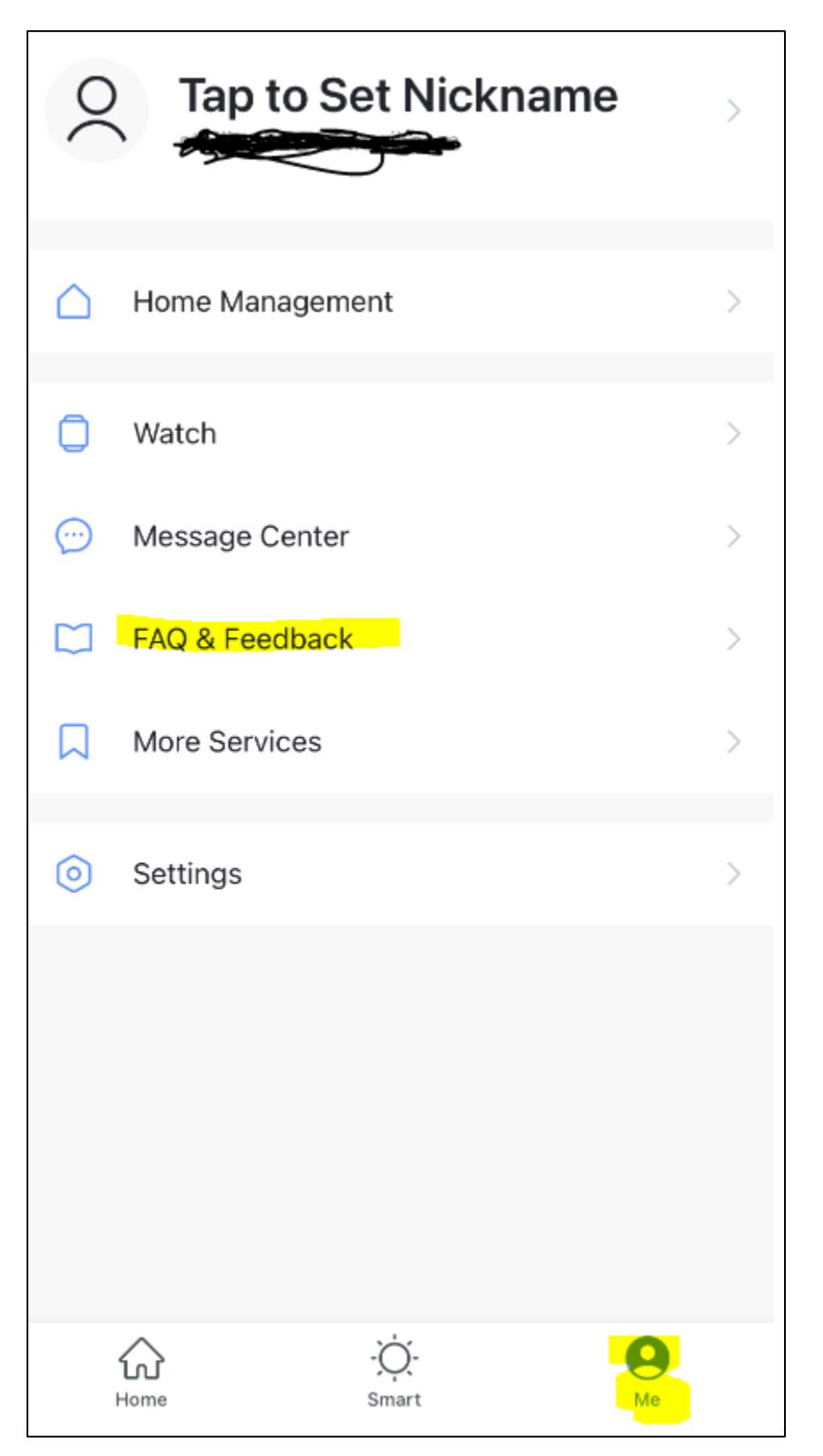